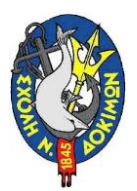

**Σχολή Ναυτικών Δοκίμων Τομέας IV (Τομέας Ηλεκτροτεχνίας & Ηλεκτρονικών Υπολογιστών) Εργαστήριο Ηλεκτρονικών Υπολογιστών**

# **Εργαστήριο: Δημιουργία τοπολογίας μικρού δικτύου**

**Υπεύθυνος**: Πχης Γ. Πουραϊμης ΠΝ

# **Στόχος**:

Ο στόχος αυτού του εργαστηρίου είναι η δημιουργία μίας τοπολογίας δικτύου με χρήση ενός δρομολογητή (router) και δύο διακοπτών (switches) CISCO Packet Tracer.

# **Περίγραμμα αυτού του εργαστηρίου:**

1. Δημιουργία τοπολογίας τοπικού δικτύου με δύο δίκτυα χρησιμοποιώντας Packet Tracer.

- 2. Επαλήθευση της σύνδεσης μεταξύ των δικτύων
- 3. Αντιστοίχιση: Δημιουργία μιας τοπολογίας δικτύου με 4 δίκτυα

### **Αποτελέσματα δραστηριότητας**

Στο τέλος αυτού του εργαστηρίου θα έχουμε δημιουργήσει μια μικρή τοπολογία τοπικού δικτύου με ένα δρομολογητή χρησιμοποιώντας τον Packet Tracer.

### **Εργασίες**

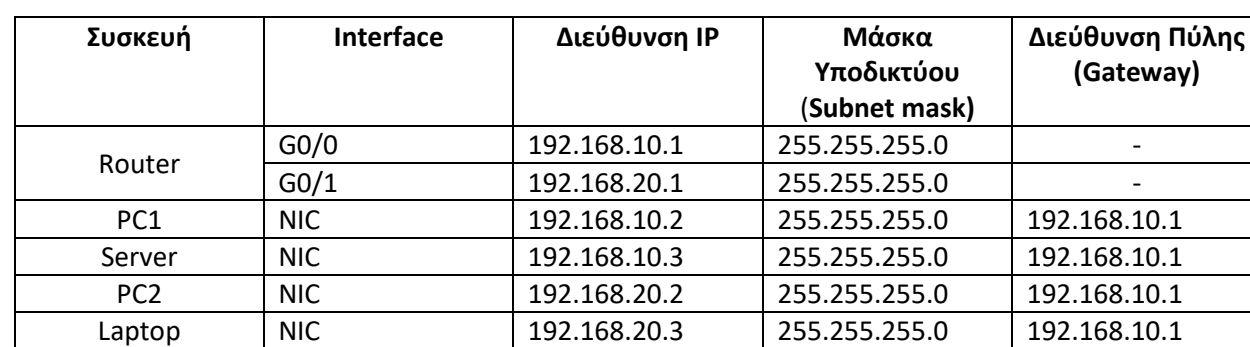

### **1. Διευθύνσεις IP:**

## **2. Δημιουργήστε μια μικρή τοπολογία δικτύου με ένα δρομολογητή και δύο διακόπτες.**

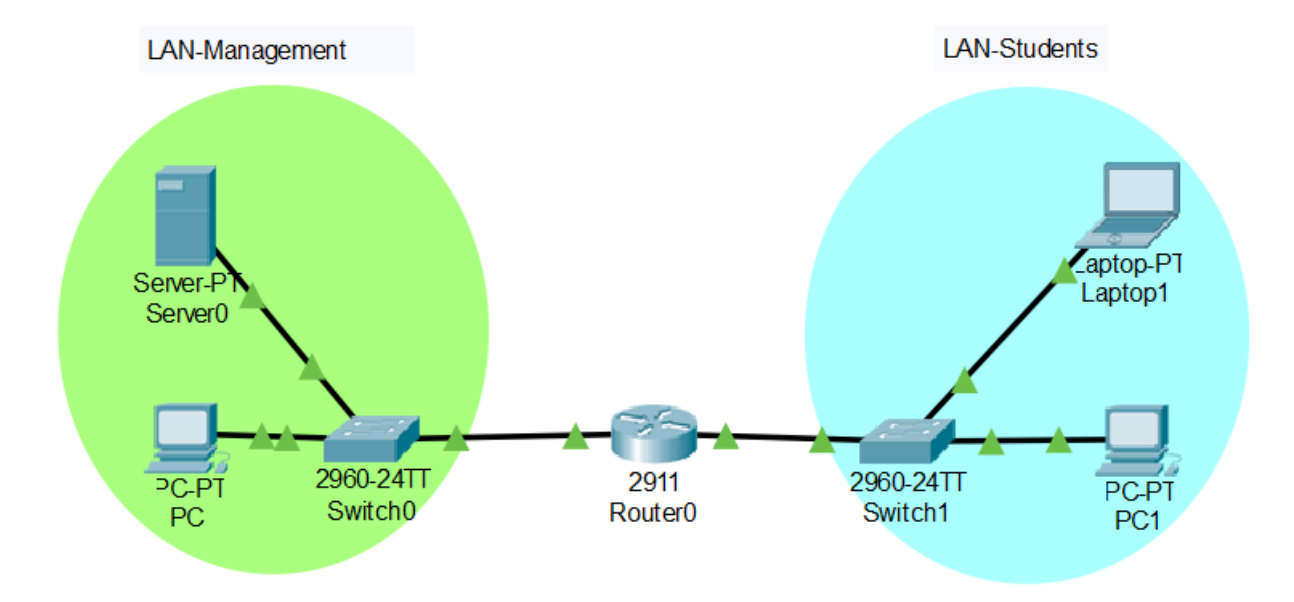

#### **Ρύθμιση παραμέτρων υπολογιστών και δρομολογητή:**

#### **Διαμόρφωση υπολογιστών με διευθύνσεις IP.**

1. Kάντε κλικ στον υπολογιστή > στην καρτέλα Desktop > διαμόρφωση IP.

Σε αυτό το παράθυρο, πληκτρολογήστε τη διεύθυνση IP, τη μάσκα υποδικτύου και τη διεύθυνση πύλης.

2. Επαναλάβετε αυτό το βήμα για όλους τους υπολογιστές.

3. Βεβαιωθείτε ότι οι διευθύνσεις IP έχουν εκχωρηθεί σωστά ή ότι δεν χρησιμοποιείτε την εντολή ipconfig στην εντολή παράθυρο εντολών.

### **Διαμορφώστε τις διεπαφές Ethernet των δρομολογητών (Gateways):**

Router> enable Router# configure terminal Router(config)# interface Gi 0/0 Router(Config – if)# ip address 192.168.10.1 255.255.255.0 Router(Config – if)# no shutdown Router(config - if)# interface Gi 0/1 Router(Config – if)# ip address 192.168.20.1 255.255.255.0 Router(Config – if)# no shutdown Router(Config – if)#end Router# show ip int brief

# **Επαληθεύστε τη σύνδεση:**

Χρησιμοποιώντας την εντολή ping, επαληθεύστε τη σύνδεση των δύο δικτύων.

ping 192.168.20.2